# **Search Guide for Listed Company Information – Title Search**

Title Search provided on the homepage of the HKEXnews Website allows users to search for published documents of listed companies of Main Board and GEM by using **single** or **multiple parameters**. The more parameters you select, the more refined the results will be.

Below is the screen layout of Title Search:

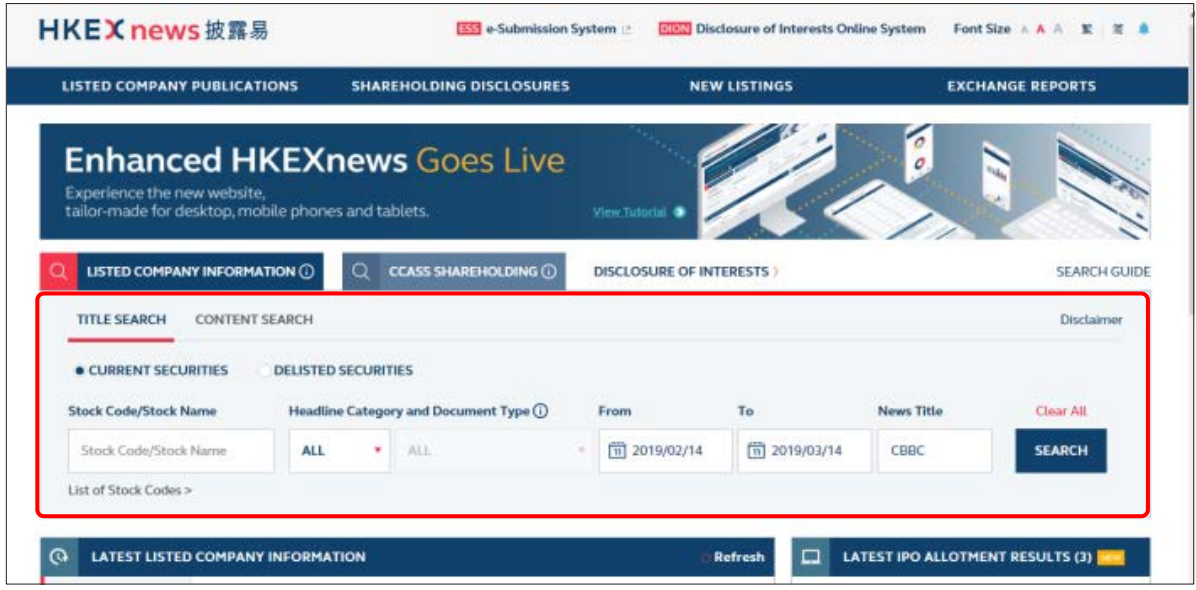

For illustrative purpose, the following examples are used to demonstrate how to search for published documents of listed companies of Main Board and GEM via Title Search.

## **Search by Single Parameter**

### **Example 1 Search by Default**

1. Simply click the **Search** button, without inputting any fields.

(The search period will be from the preceding month up to today by default.)

All listed company documents published on the HKEXnews Website in the preceding month will be shown.

## **Example 2 Search by Stock Code/Stock Name**

- 1. Input the **Stock Code/Stock Name** of the listed company (e.g. "388" or "HKEX").
- 2. Predictive results of stock code or stock name in accordance with the input text will be shown for your selection.

(The search period will be from 1 April 1999 up to today by default.)

3. Click the **Search** button.

All listed company documents of the selected **Stock Code/Stock Name** published on the HKEXnews Website since 1 April 1999 will be shown.

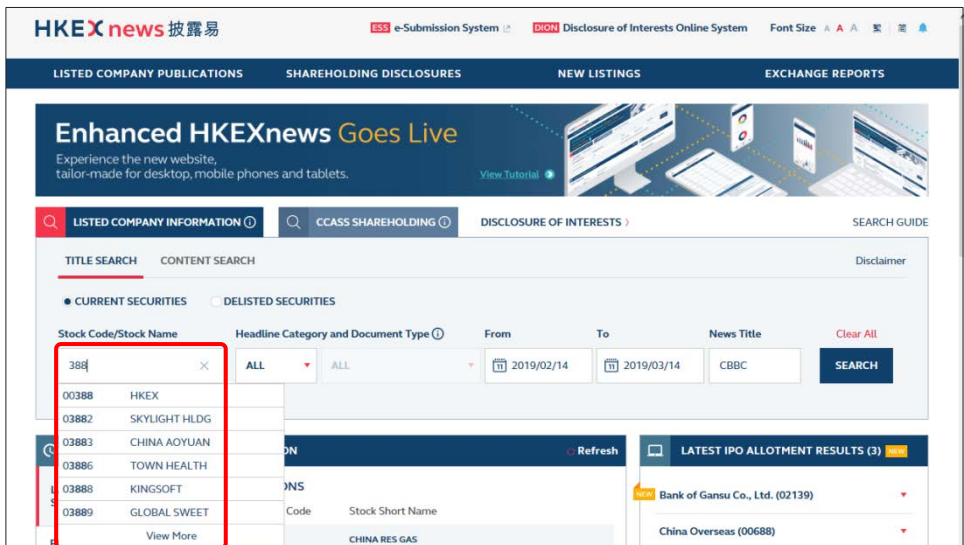

## **Example 3 Search by Headline Category or Document Type**

## **Search by Headline Category**

*For listed company documents published on or after 25 June 2007*

- 1. Select **Headline Category** then the first-tier **Headline Category** (e.g. "Announcements and Notices").
	- a. [Optional] Select the group heading of second-tier **Headline Category** (e.g. "Notifiable Transactions").
	- b. [Optional] Select the second-tier **Headline Category** (e.g. "Very Substantial Acquisition").

(The search period will be from the preceding month up to today by default.)

2. Click the **Search** button.

All listed company documents of the selected **Headline Category** published on the HKEXnews Website in the preceding month will be shown.

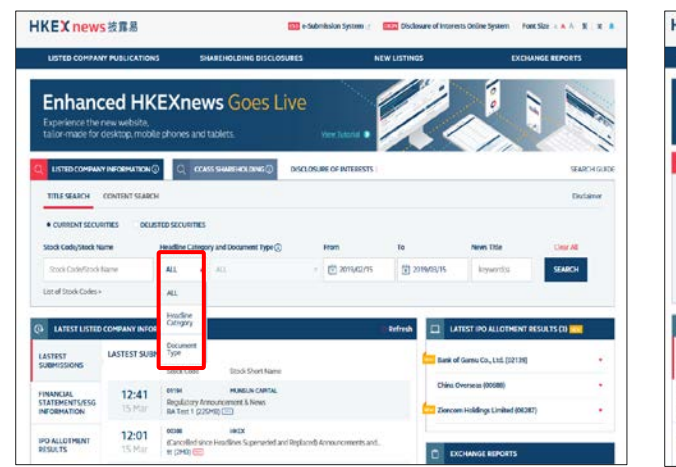

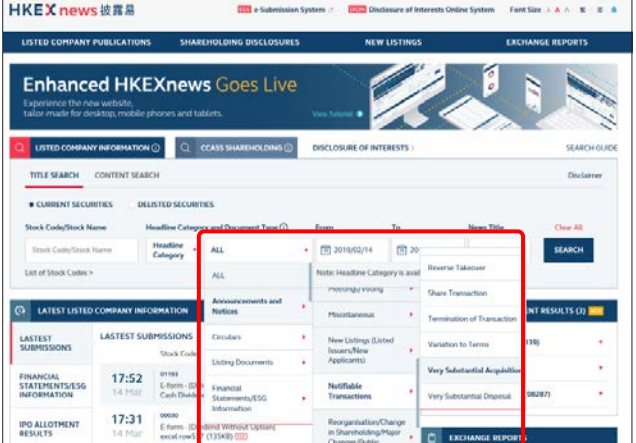

## **Search by Document Type**

*For listed company documents published prior to 25 June 2007*

1. Select **Document Type** and the option (e.g. "Results Announcement").

(The search period will be from the preceding month up to 24 June 2007 by default.)

2. Click the **Search** button.

All listed company documents of the selected **Document Type** published on the HKEXnews Website in the preceding month up to 24 Jun 2007 will be shown.

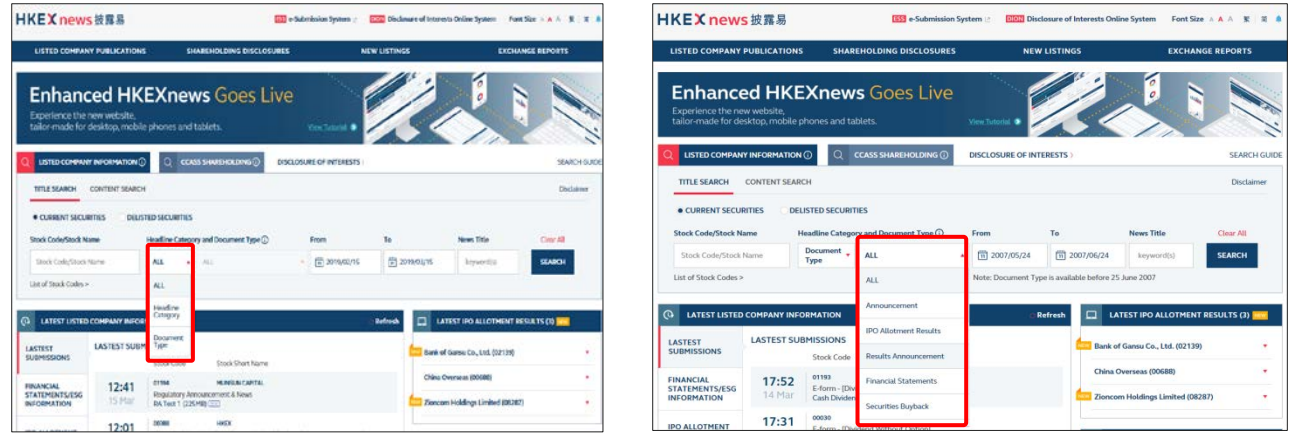

### **Example 4 Search by News Title**

1. Input the keywords of **News Title** (e.g. "interim results").

(The search period will be from the preceding month up to today by default.)

2. Click the **Search** button.

All listed company documents with the defined **News Title** published on the HKEXnews Website in the preceding month will be shown.

#### **Search by Multiple Parameters**

# **Example 5 Search by Stock Code/Stock Name AND any other search criteria of Headline Category/Document Type AND/OR News Title AND/OR Date of Release**

- 1. Input the **Stock Code/Stock Name** of the listed company (e.g. "388" or "HKEX").
- 2. Predictive results of stock code or stock name in accordance with the input text will be shown for your selection.

(The search period will be from 1 April 1999 up to today by default.)

- 3. Any combination of the following search criteria:
	- Select **Headline Category** or **Document Type**.

#### Select Headline Category

*For listed company documents published on or after 25 June 2007*

 Select **Headline Category** then the first-tier **Headline Category** (e.g. "Announcements and Notices").

(The search period will be from 25 June 2007 up to today by default.)

### Select Document Type

*For listed company documents published prior to 25 June 2007*

**Select Document Type and the option (e.g. "Results Announcement").** 

(The search period will be from 1 April 1999 up to 24 June 2007 by default.)

- > Input the keywords of **News Title** (e.g. "China").
- Define the search period by either specifying **From Date** and **To Date**, or use the default search period.
- 4. Click the **Search** button.

All listed company documents of the selected search criteria published on the HKEXnews Website for the specified search period will be shown.

# **Example 6 Search by Headline Category/Document Type AND any other search criteria of News Title AND/OR Date of Release**

1. Select **Headline Category** or **Document Type**.

### Select Headline Category

*For listed company documents published on or after 25 June 2007*

 Select **Headline Category** then the first-tier **Headline Category** (e.g. "Announcements and Notices").

(The search period will be from the preceding month up to today by default.)

### Select Document Type

*For listed company documents published prior to 25 June 2007*

Select **Document Type** and the option (e.g. "Results Announcement").

(The search period will be from the preceding month up to 24 June 2007 by default.)

- 2. Any combination of the following search criteria:
	- > Input the keywords of **News Title** (e.g. "China").
	- Define the search period by either specifying **From Date** and **To Date**, or use the default search period.
- 3. Click the **Search** button.

All listed company documents of the selected search criteria published on the HKEXnews Website for the specified search period will be shown.

You have to select **Stock Code/Stock Name** for any search covering more than twelve months.

### **Useful Tips for Your Search**

- 1. If you do not specify **Stock Code/Stock Name** and **Headline Category/Document Type,** the search period shall not be more than one month. If you specify **Headline Category/Document Type** but not the **Stock Code/Stock Name**, the search period shall not be more than twelve months. However, if **Stock Code/Stock Name** is specified, the search period will be set to 1 April 1999 up to today by default.
- 2. If you do not know a listed company's full name or stock code, you may click on "**List of Stock Codes**" (sorted by stock code) below the input box of **Stock Code/Stock Name**. You can then click on the stock short name to select the listed company.
- 3. Predictive search against **Stock Code/Stock Name** is also available. After you input keywords (either a number or alphabet) in the input box, predictive results of stock code or stock name in accordance with the input text will be shown for your selection. You may click "View More" to browse the matched results. The system only displays 1,000 matched results for selection. If the matched results are more than 1,000 records, please input more keywords and search again. Click to select the listed company or click the cross ( ) to clear the results list.

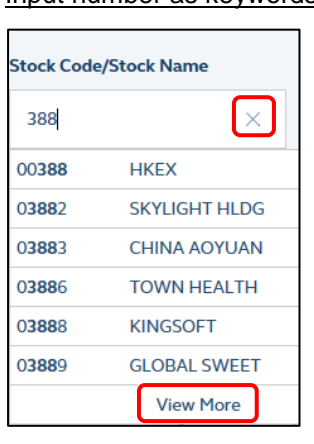

Input number as keywords Input alphbets as keywords

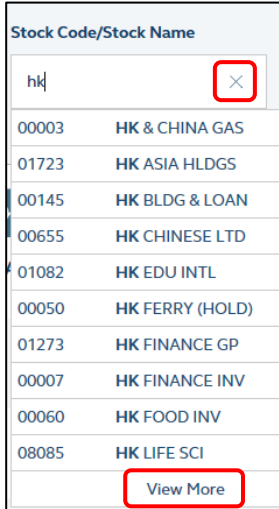

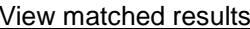

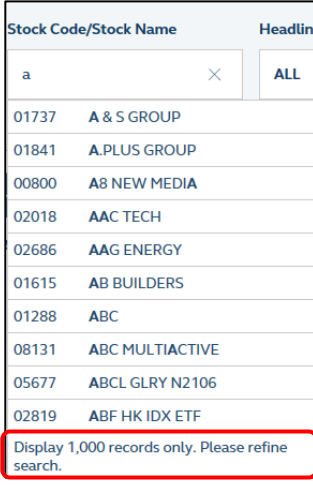

4. To facilitate your search of the **Headline Category**, there is a built-in three-level search. The highest level has 16 first-tier headline categories. You can then narrow down your search by selecting a group heading of second-tier **Headline Category** in the next level. If you do not know the structure of the headline categories, you can click the **Tooltip** next to **Headline Category** for a list of categories at the lowest level in alphabetical order.

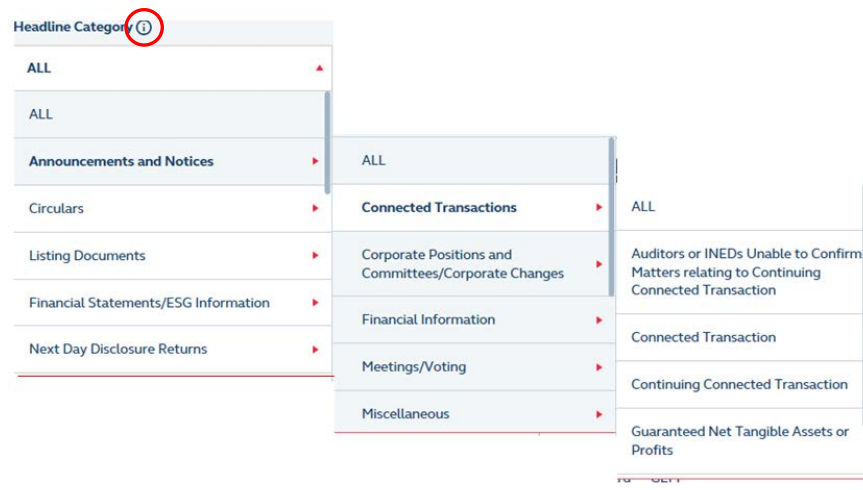

5. For the date selections, a date selection panel will show immediately when you click any position inside the date box. The red arrows located on the top and bottom of the selection panel act as a scroll bar. You can click the up-pointed arrow ( $\rightarrow$ ) and down-pointed arrow ( $\rightarrow$ ) to scroll up and down to choose the target date as required. After choosing the target date, simply click any position outside the selection panel and the target date will be selected.

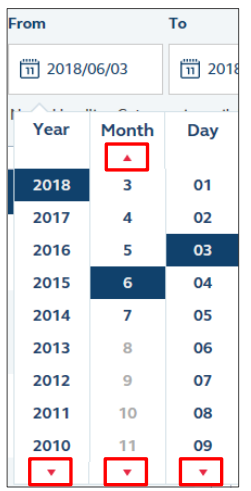